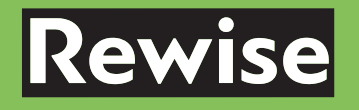

# **House of the Future** Workshop Booklet

 $\widetilde{\mathsf{Z}}$  as  $\mathsf{Wate}$   $\widetilde{\mathsf{S}}$ 

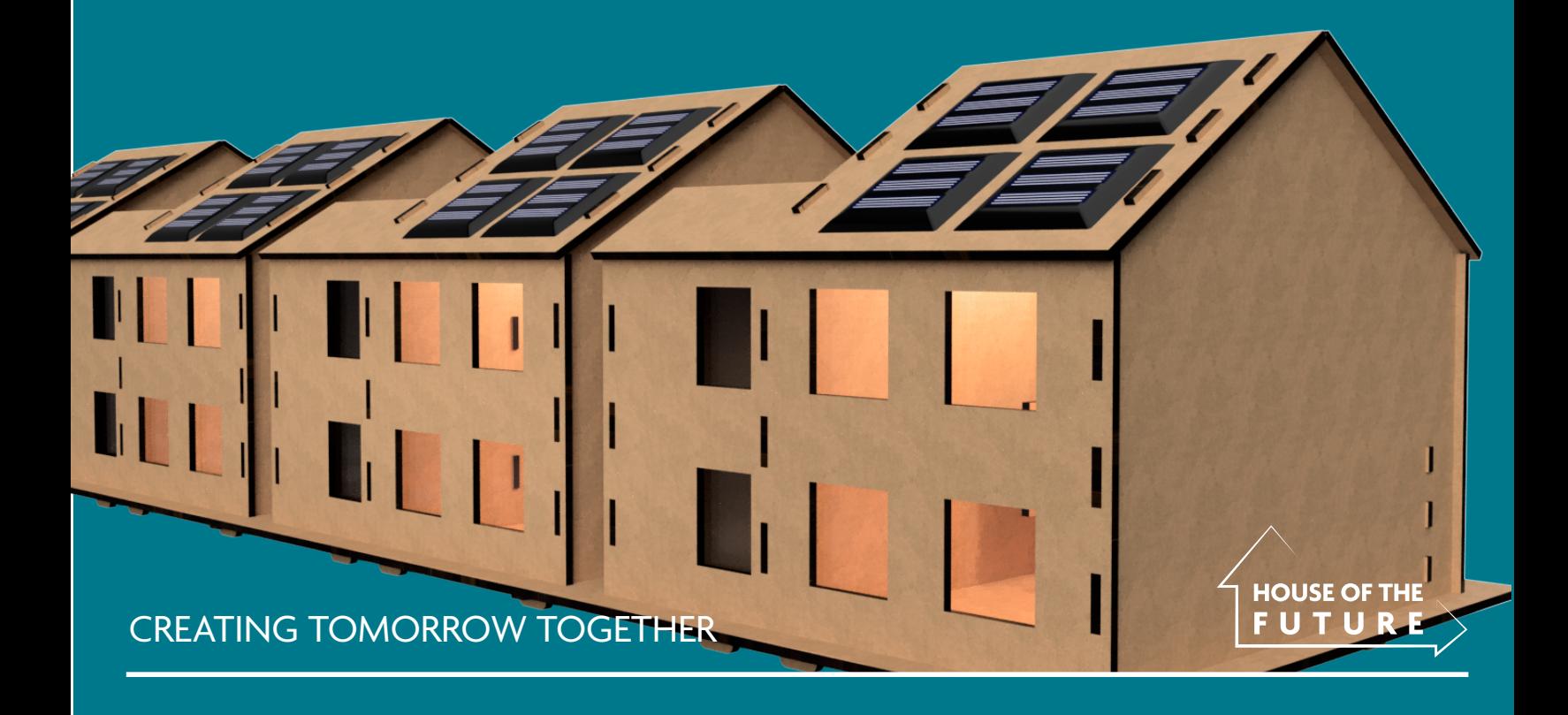

## WHAT IS HOUSE OF THE FUTURE?

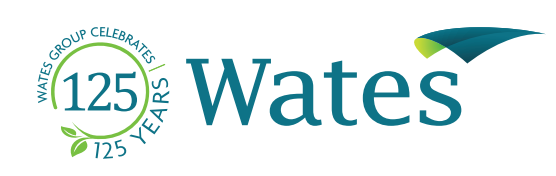

### A LITTLE BIT MORE ABOUT HOUSE OF THE FUTURE AND **ITS FEATURES**

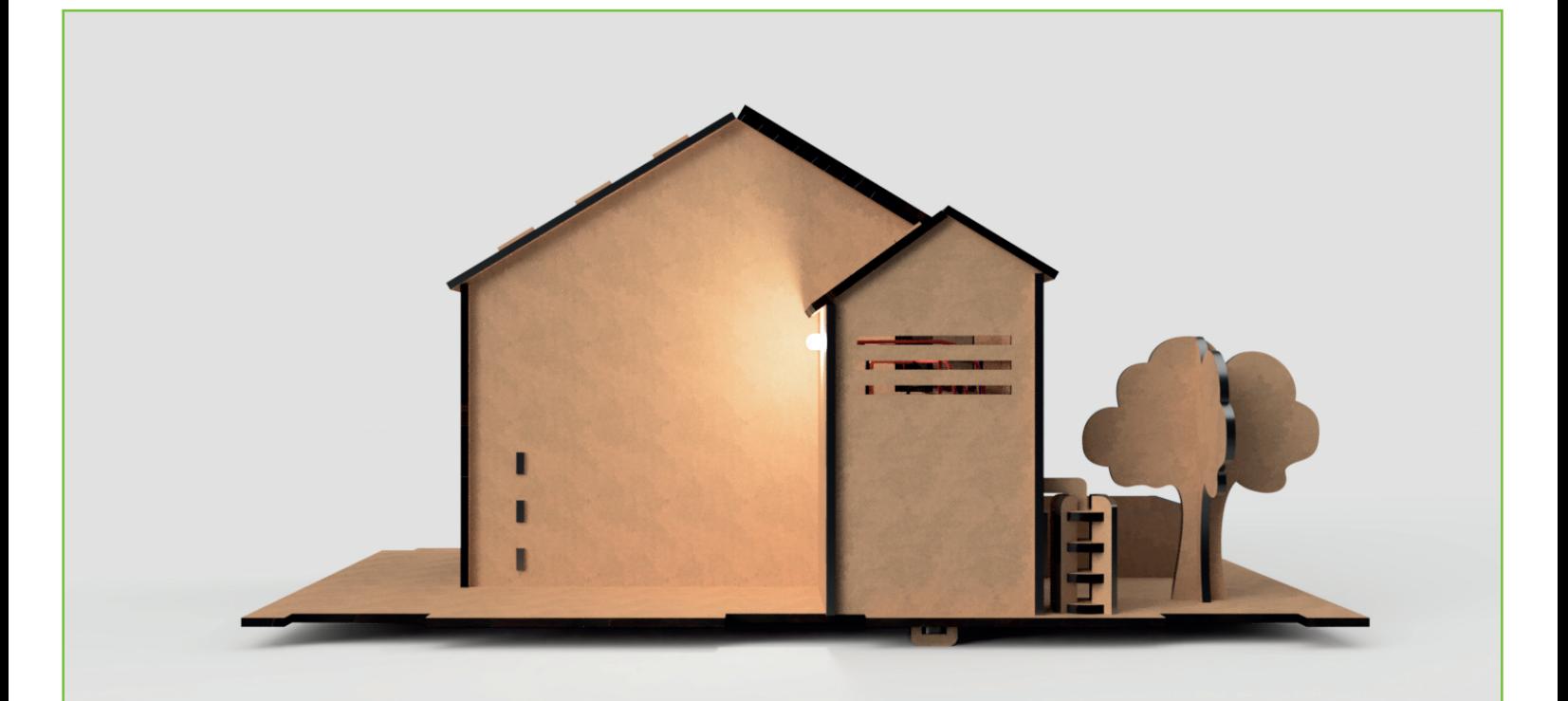

# WHAT IS HOUSE OF THE FUTURE?

#### **About Project**

Rewise Learning has teamed up with The Wates Group to devise a unique new educational outreach project focusing on developing STEM skills in young people and using STEM subjects to solve critical environmental problems

such as climate change, global warming, maintaining biodiversity and achieving NET zero emissions.

#### **About Wates**

Wates Residential is one of the UKs leading housing developers. Operating across London and the South, the business works with local authority and housing association partners to build more and better quality homes. This is driven by a shared vision that everyone deserves a great place to live.

### HOUSE OF THE FUTURE FEATURES: WATES HOUSE VS REWISE MODEL

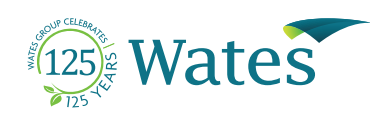

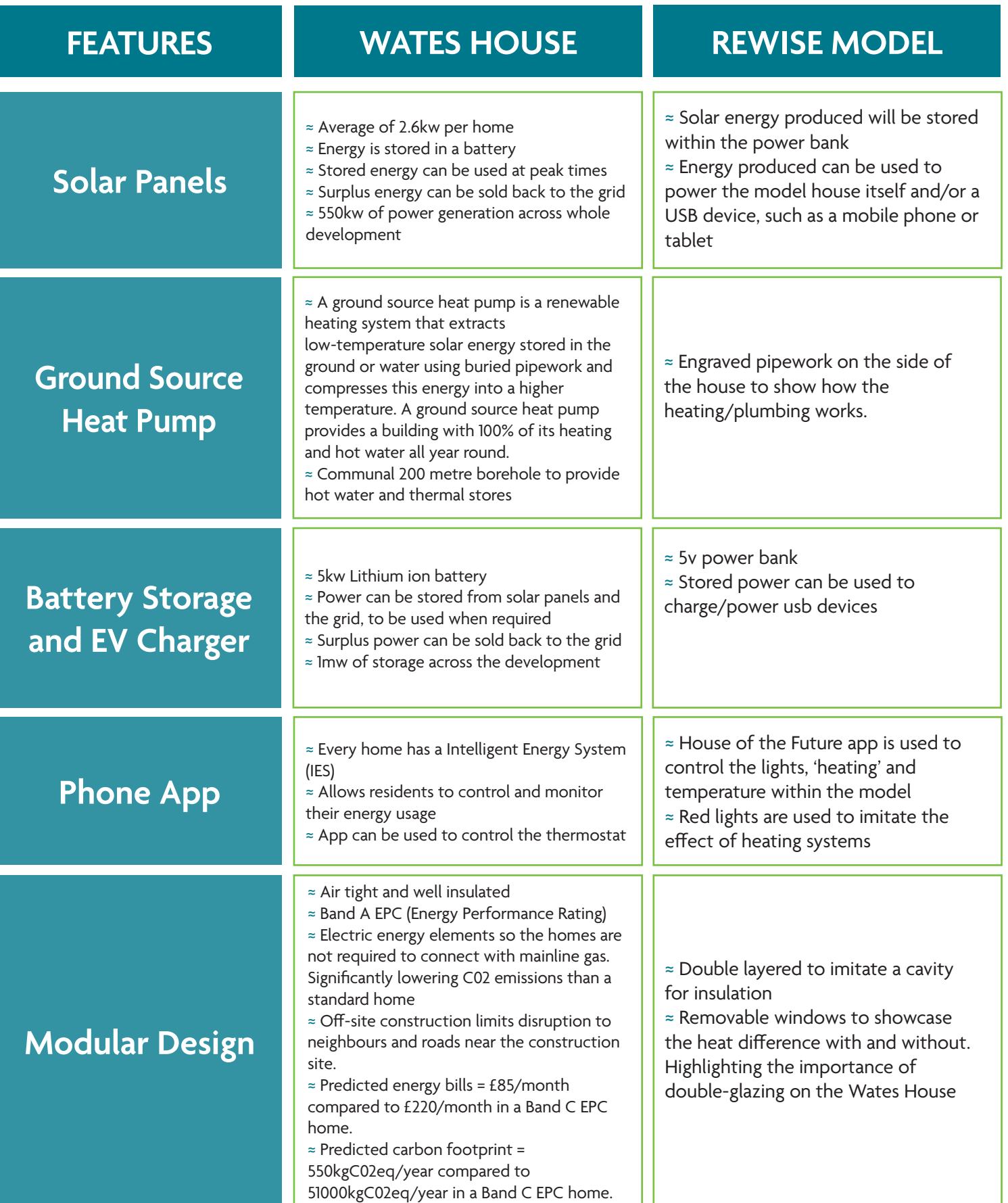

## FEATURE QUIZ

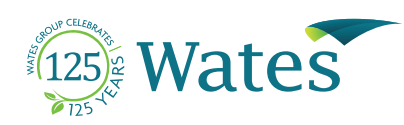

USING THE TABLE ON PREVIOUS PAGE, FIND THE ANSWERS TO THE QUESTIONS BELOW.

1. As a means to combat against climate change, how many KW of renewable energy is Wates producing through solar panels?

2. How can homeowners of the house of the future make money back with their energy?

3. Rising fuel costs: Compared to a standard Band C EPC home, how much money will the Wates house save homeowners in predicted energy bills?

4. Modern methods of construction: Compared to a standard Band C EPC home, the Wates house of the future will reduce the carbon footprint kgC02eq/year by how much?

5. List the features of the app for both the Wates house and the Rewise model

WATES HOUSE

REWISE MODEL

CREATING TOMORROW TOGETHER

# YOUR FUTURISTIC FEATURES

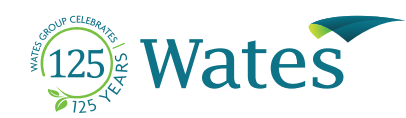

### WHAT FEATURES WOULD YOU LIKE TO SEE IN THE HOUSES OF THE FUTURE?

Consider features that could save homeowners money on bills, make certain chores easier, renewable energy, features for hobbies/leisure, ect…

You are free to use the space below to draw some of your ideas for futuristic features

CREATING TOMORROW TOGETHER

# ARDUINO UNO R3 EXPLAINED

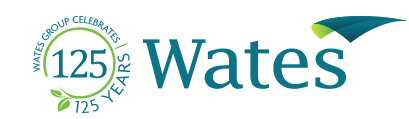

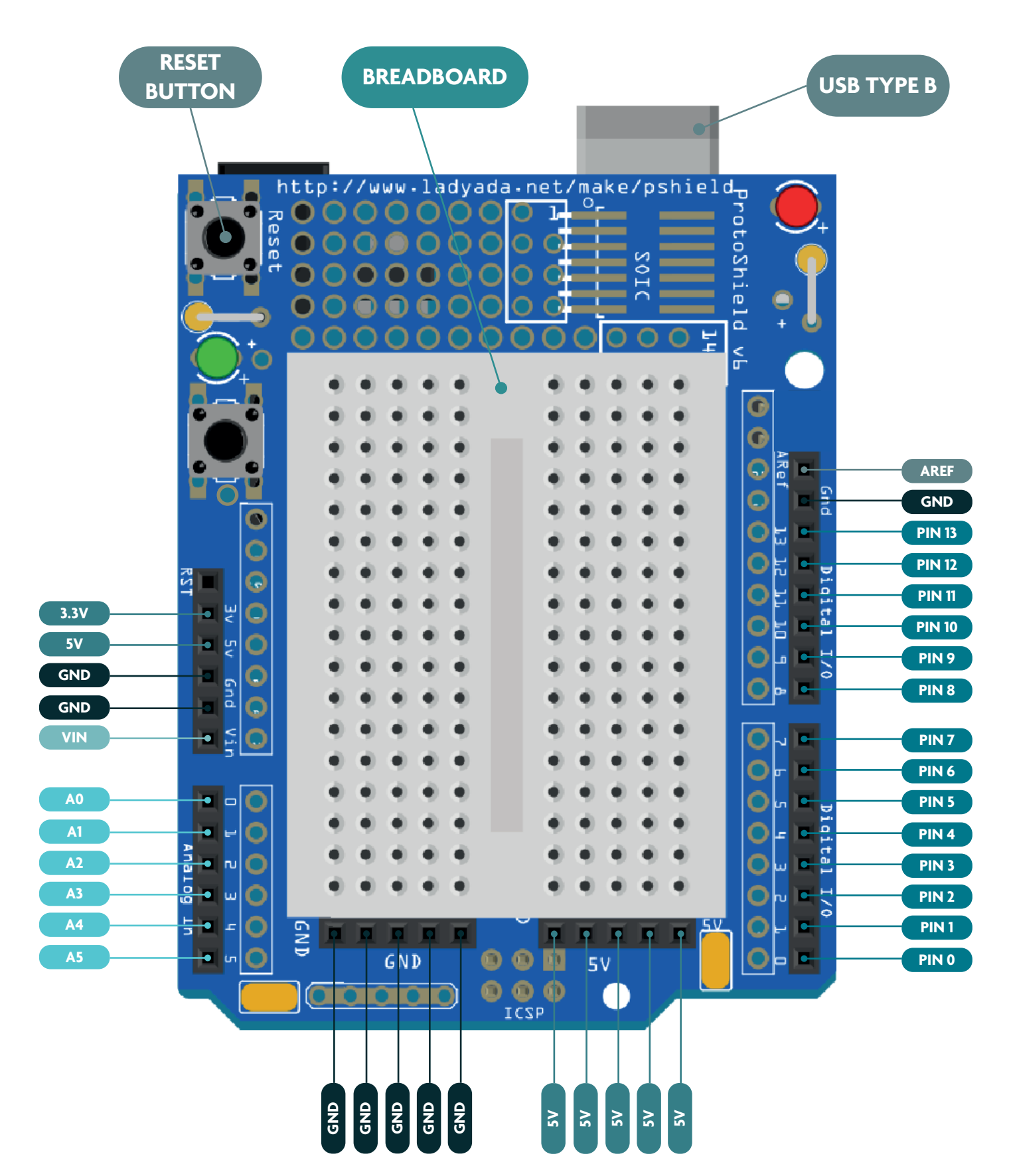

### USING THE LABELLED DIAGRAM ON THE PREVIOUS PAGE TRY TO MATCH THE DESCRIPTIONS TO PINS (GND, PIN13, 5V, ETC).

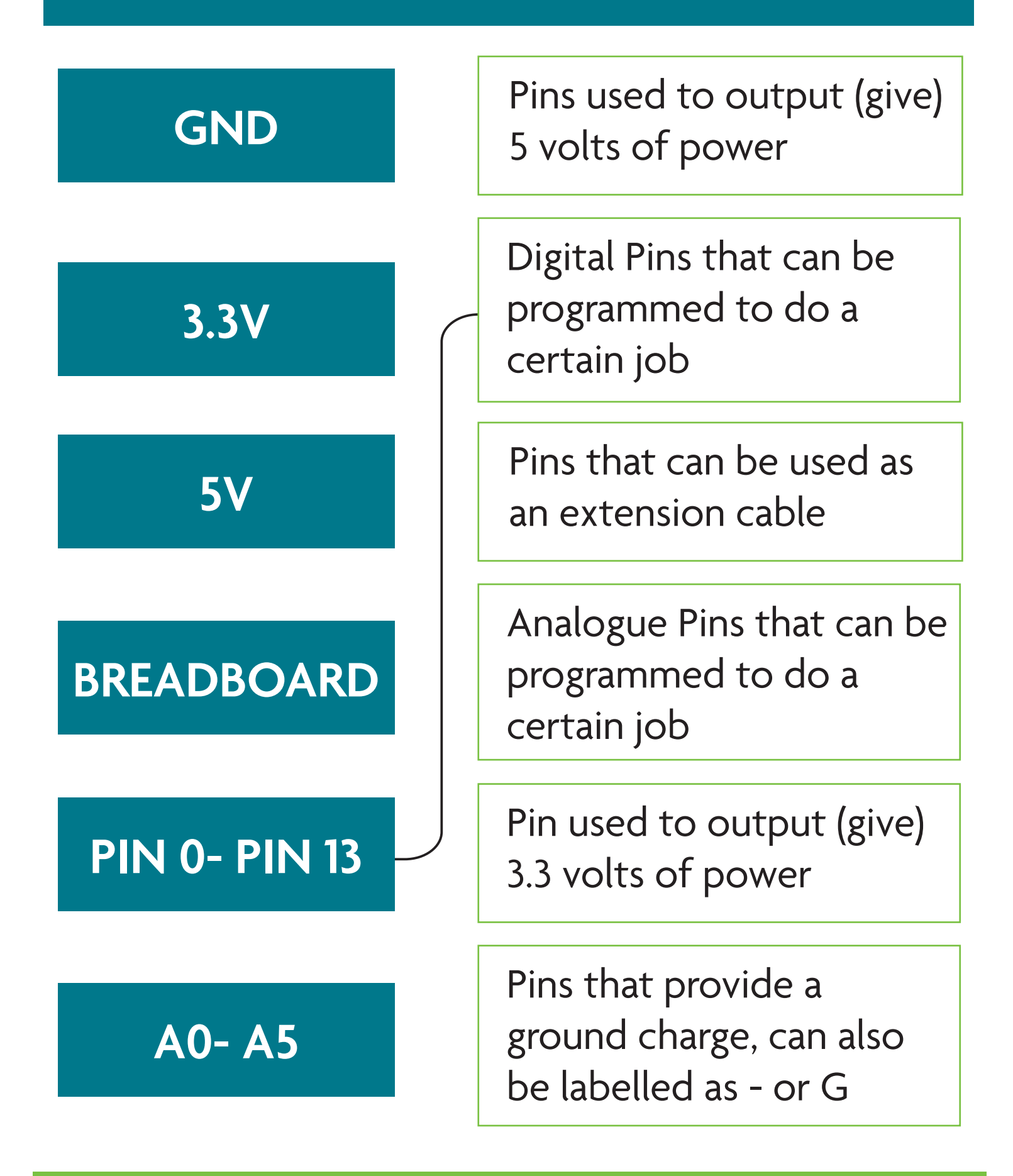

# ARDUINO **CHALLENGES**

#### **CHALLENGE**

Look at the physical modules included in your STEM kit and fill in the labels below with the name of each pin. Their names are found near the pins, try looking on both sides of the module.

### **LM2596**

LM2596 is a voltage regulator module. It takes voltage from one device (solar panels in our case) and regulates the output to appriopriate voltage level.

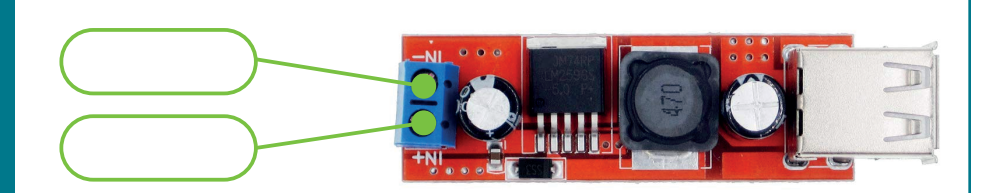

It has 2 screw-in pins.

### **DHT11**

DHT11 is a module dedicated to measure air temperature.

DHT11 has 3 pins.

### **- S (Data) +**

#### **HM-10**

HM-10 is a receiver- transmitter module usually known as Bluetooth module. It sends data from and to Arduino and from and to mobile device in our case.

It has 6 pins, but we will only use 4.

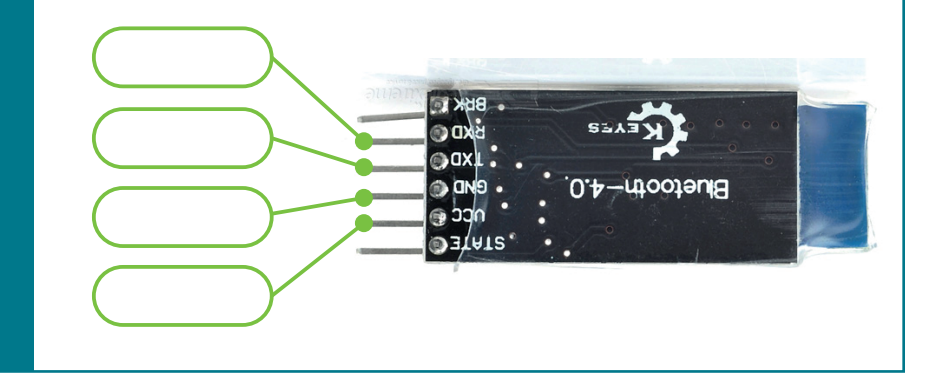

### **OLED Screen**

OLED Screen is responsible for displaying our data.The code, which we will write, will allow us to display temperature and voltage gathered from 1 solar panel.

OLED Screen has 4 pins.

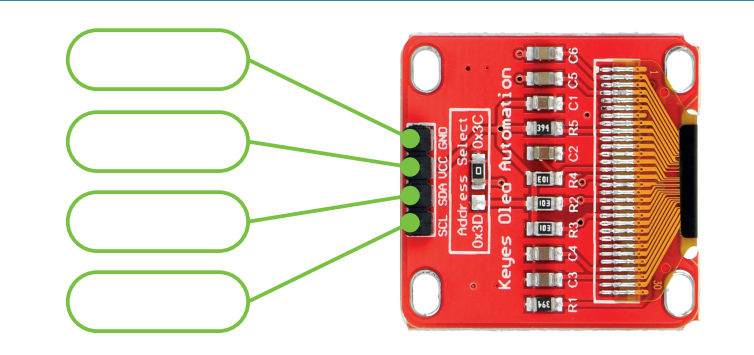

## CABLES

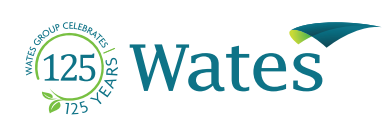

### WITHIN YOUR STEM KITS IDENTIFY AND CATEGORISE TOGETHER THE FOLLOWING TYPES OF CABLES

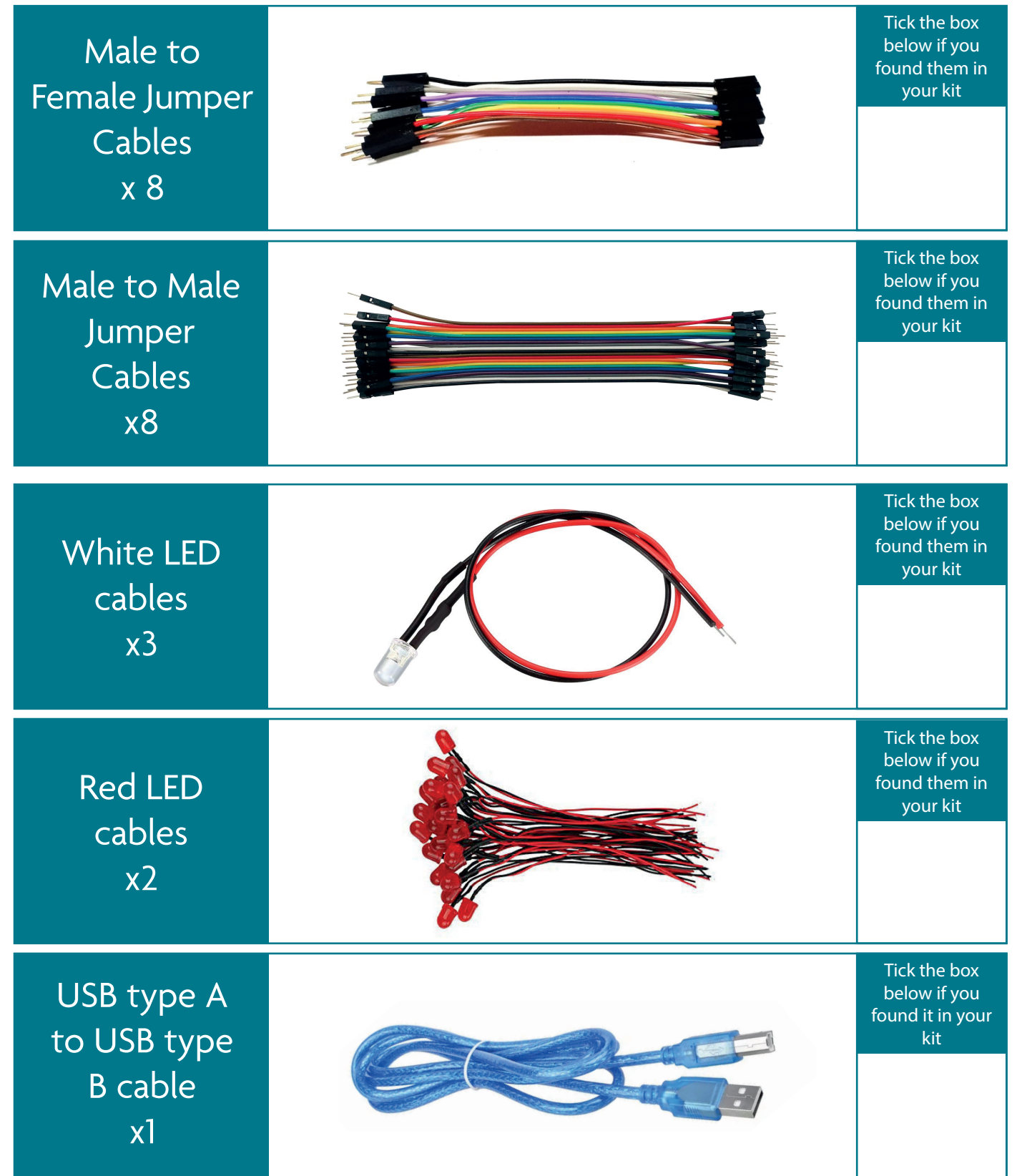

## PRACTICE CONNECTIONS 125 Wates

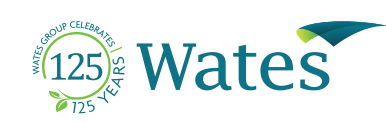

Now that you are familiar with the different components follow the diagram below to connect the OLED to the Arduino Micro-Controller.

You will need to work out which type of jumper cables you need to make the connections.

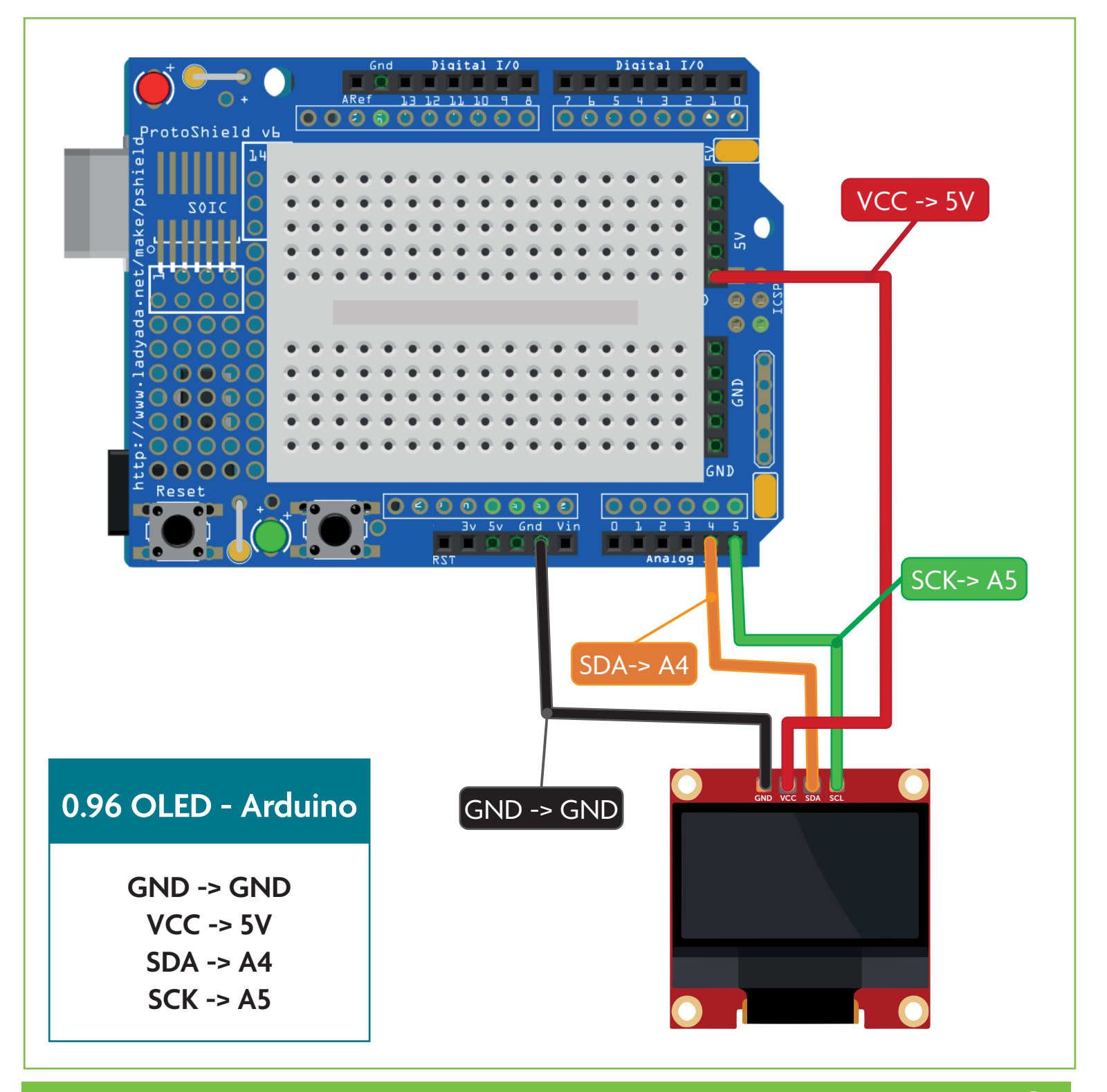

# BUILDING THE **CIRCUIT**

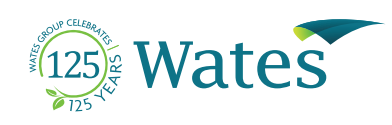

Once you have had a practice connecting the electronics example, you can start connecting all components

Use "Circuit Booklet" as a guide on how to connect your components together.

The "Circuit Booklet" can be found and downloaded from the following website:

**www.rewise.co.uk/hof-instructions**

Once the circuit is built you will be able to test it by looking at page 11 in this booklet.

You will need to download Arduino software from the following URL (if not downloaded already):

**www.arduino.cc/en/software**

### ARDUINO IDE **SOFTWARE**

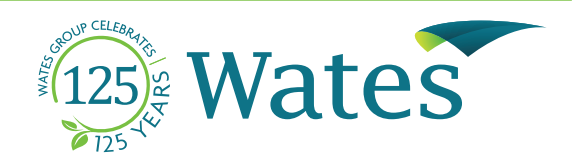

Once the circuit is completed we need to check if it's working correctly. you need to download House of the Future code from the following website:

### **www.rewise.co.uk/hof-instructions**

Open the code using Arduino software and follow the steps written below.

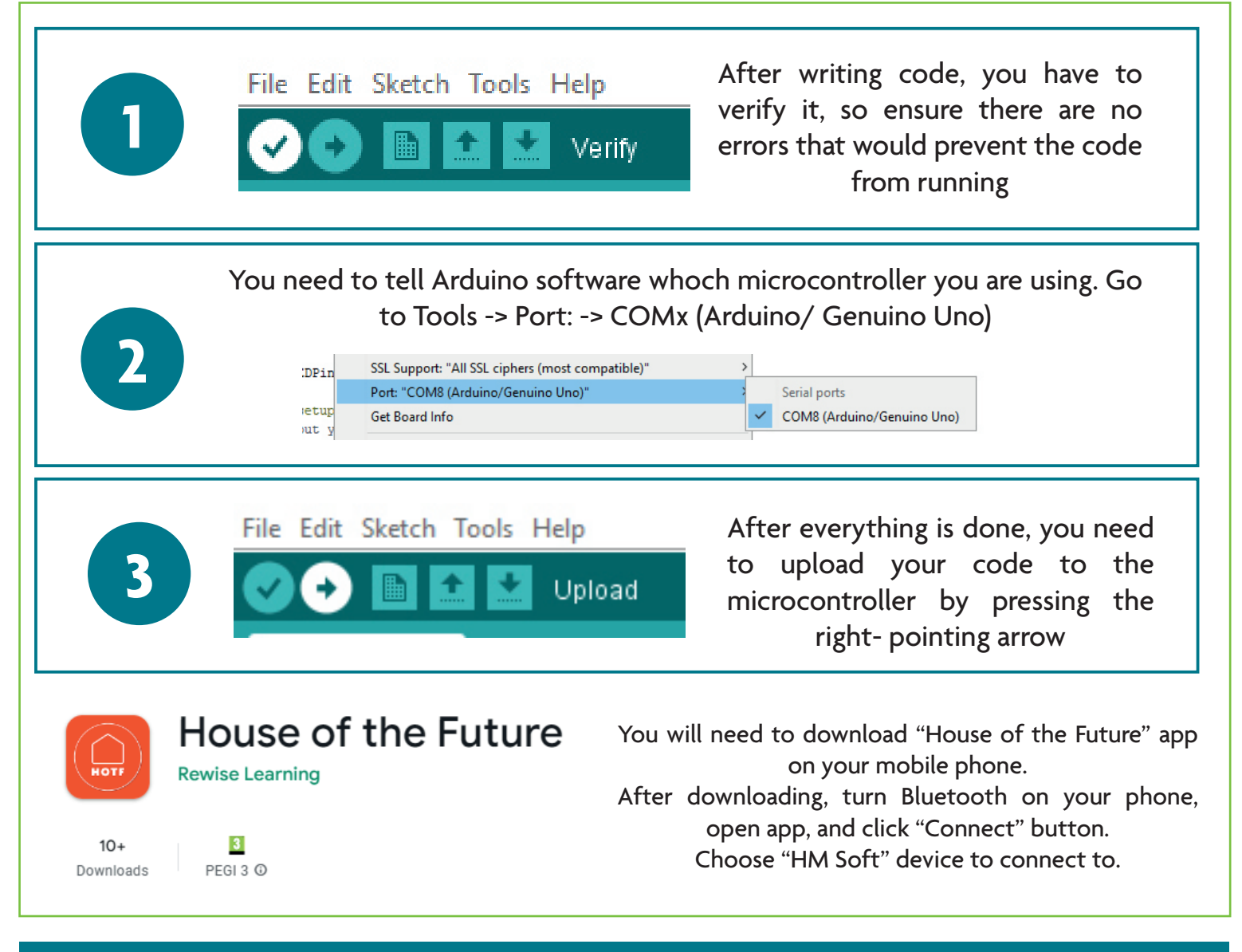

**NOTE:** Before using the app, please see one of the tutors, because only one house can be tested at the same time.

# BUILDING THE **HOUSE**

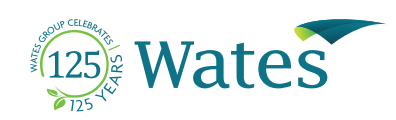

Once the circuit has been built and tested you can start building your house.

Use "Instruction Booklet" as a guide on how to build your house.

The "Instruction Booklet" can be found and downloaded from the following website:

**www.rewise.co.uk/hof-instructions**

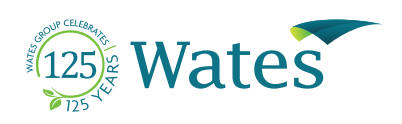

As part of the Wates 125 House of the future project Wates would like you to take part in a competition to design and decorate your House of the future kit.

You can use the space below to come up with concepts for your design, before you decorate your actual House of the future kit.

You will have time within your school art lessons to decorate the house and prizes will be given to the best decorated houses by the Wates team.

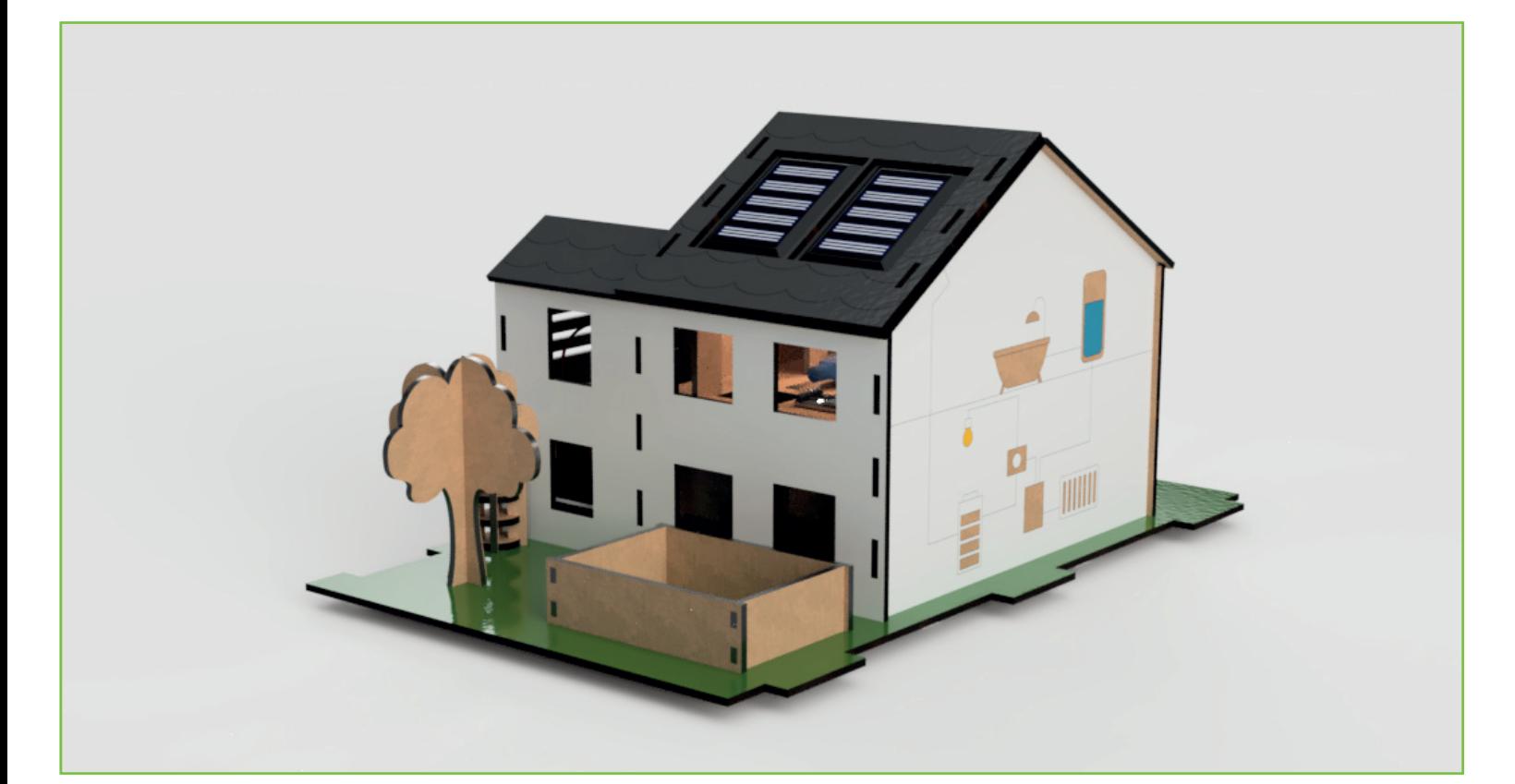

**USE THE NEXT PAGES TO DESIGN THE DIFFERENT ANGLES OF THE HOUSE.**

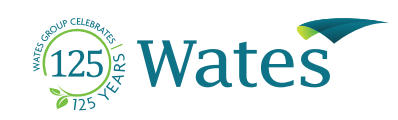

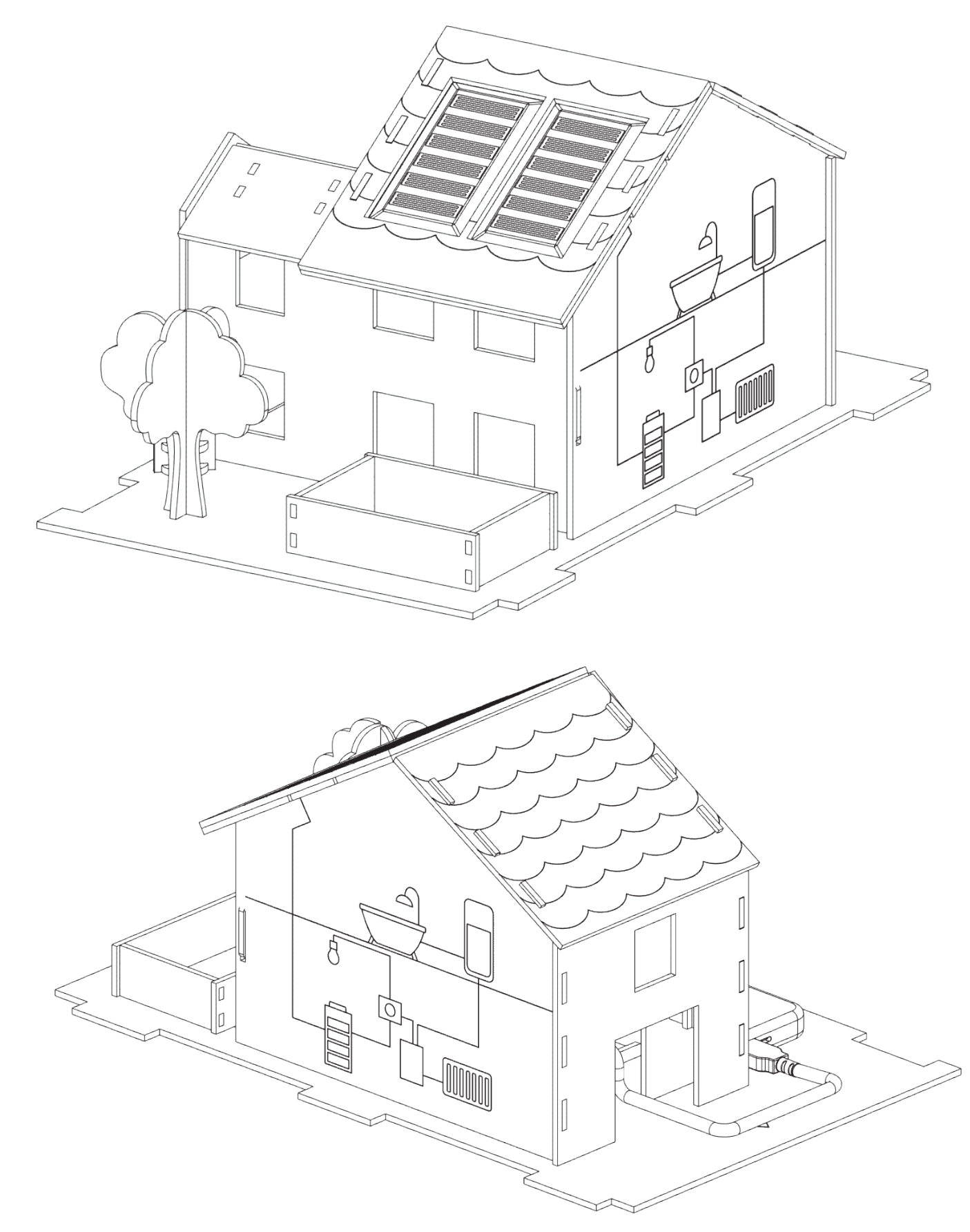

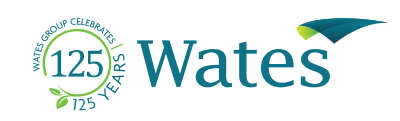

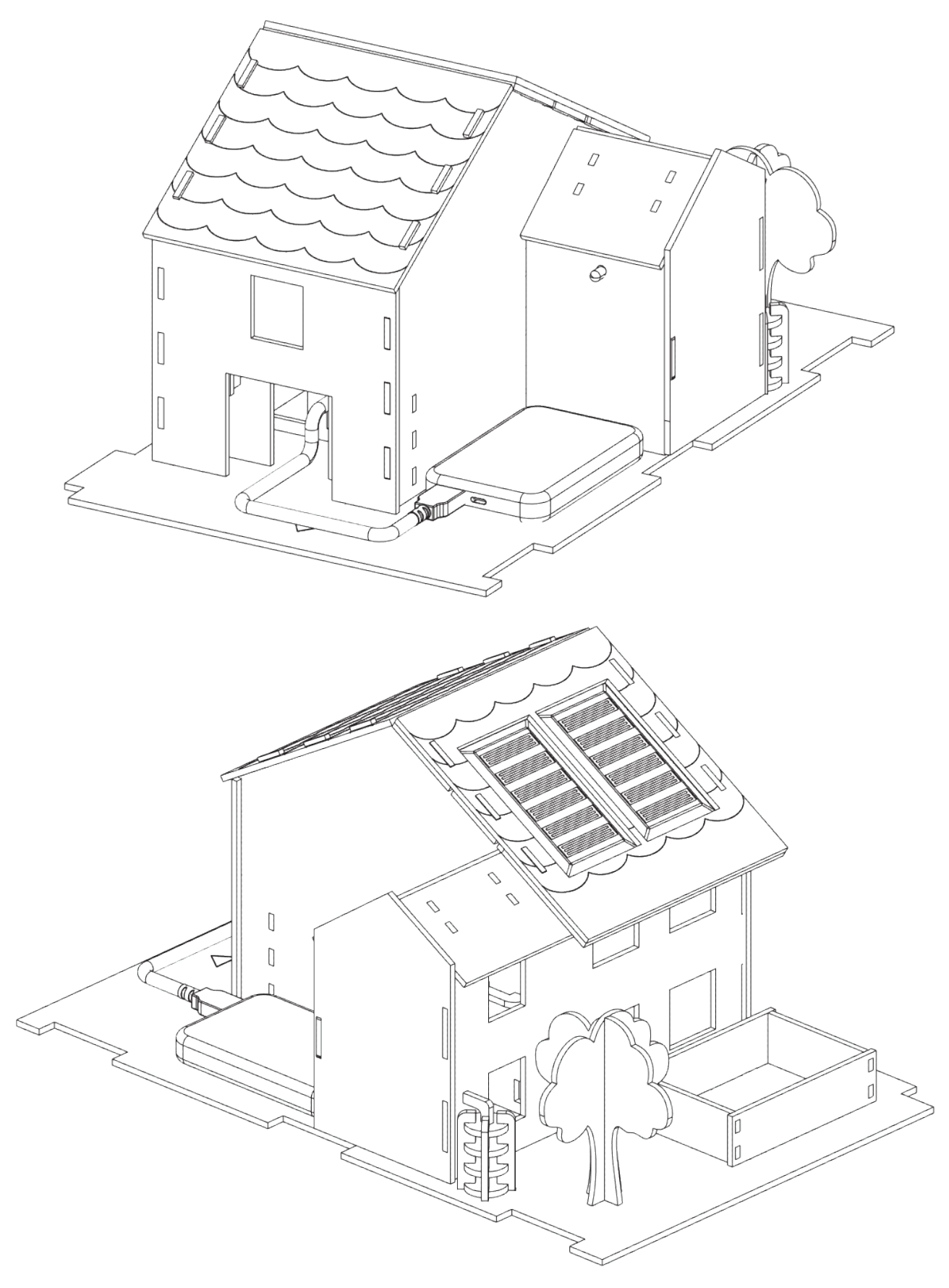

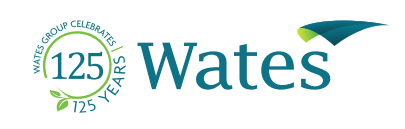

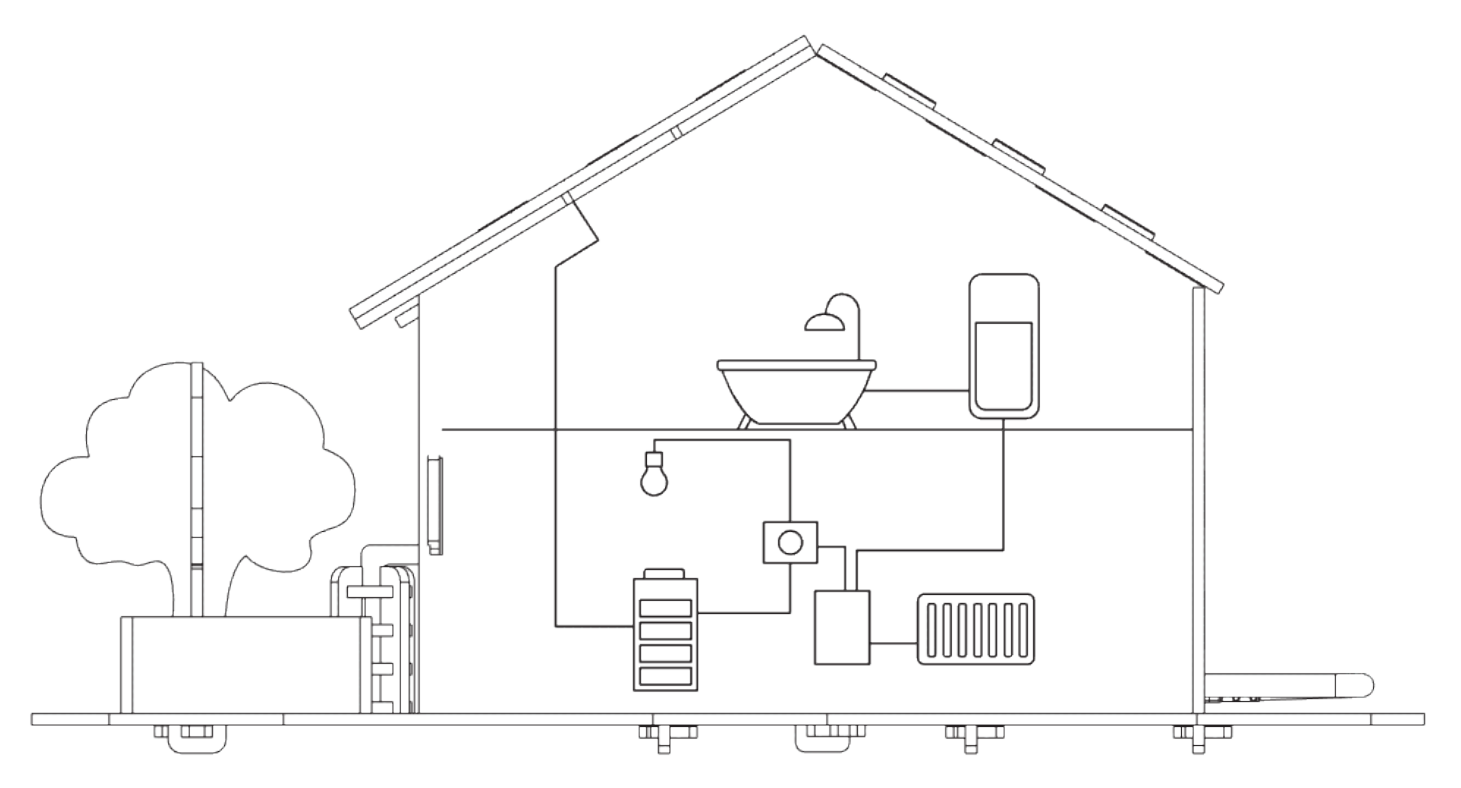

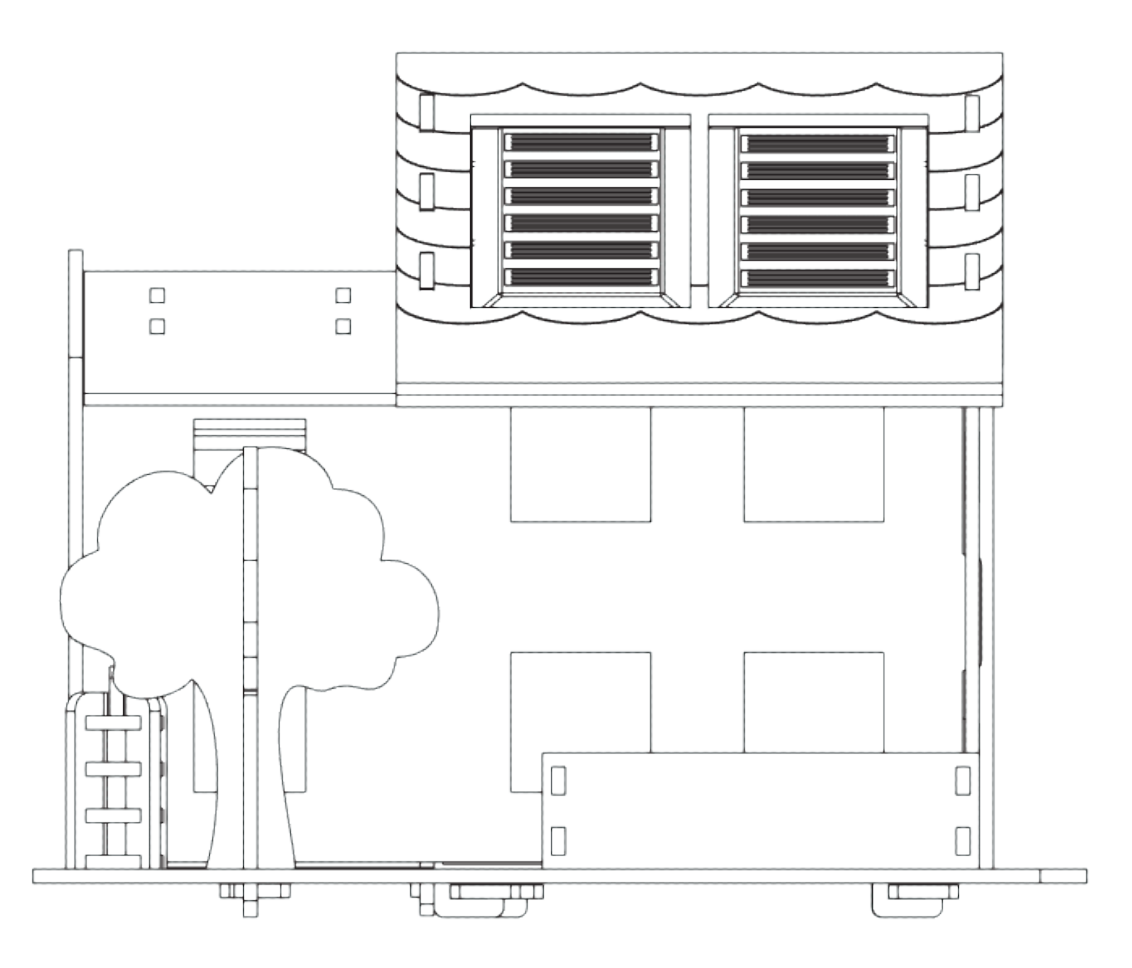

#### CREATING TOMORROW TOGETHER

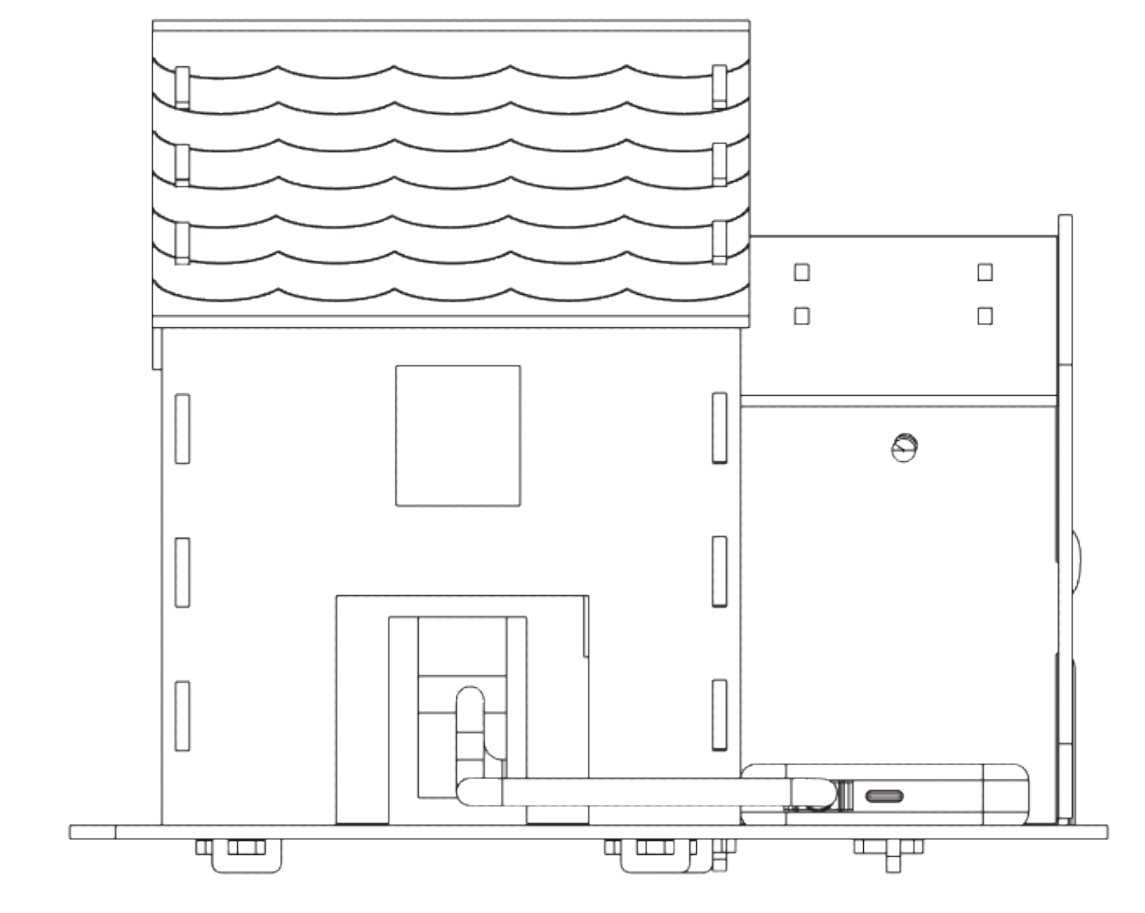

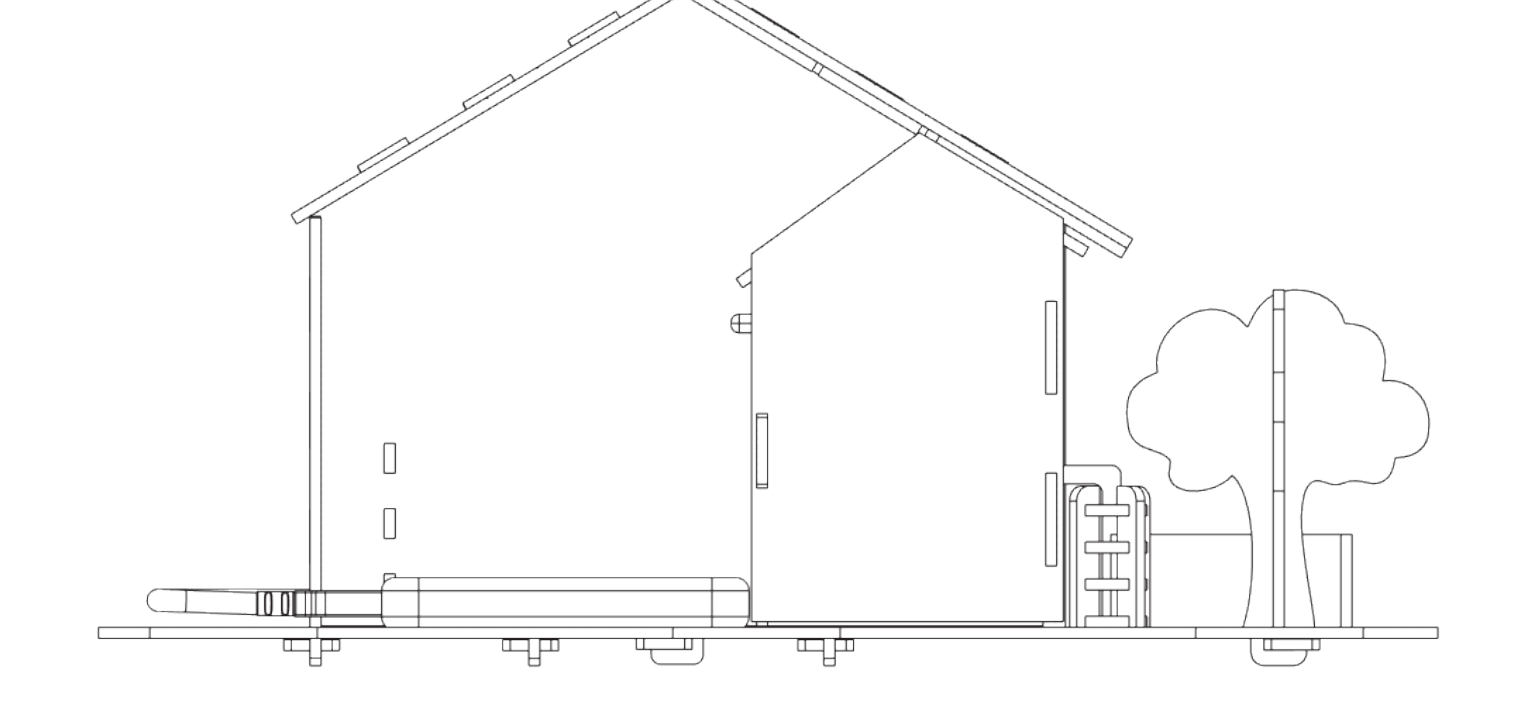

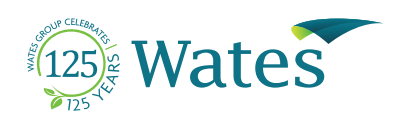

## FLOOR PLAN

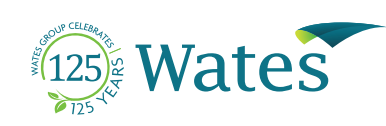

USING THE DIAGRAMS BELOW FILL IN THE FLOOR PLANS WITH HOW YOU WOULD DESIGN THE INSIDE OF THE HOUSE WITH FURNITURE AND ACCESSORIES.

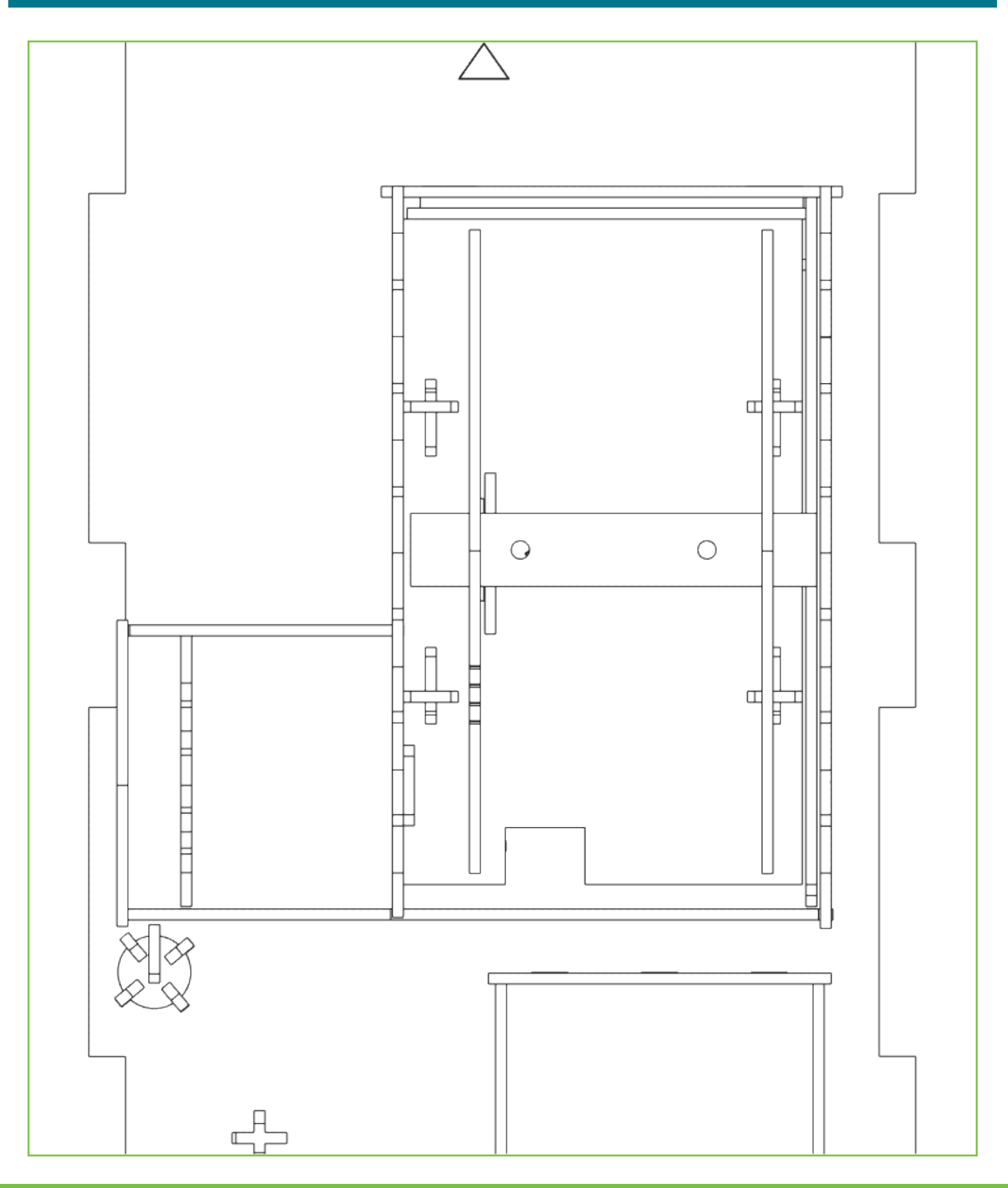

## BRANDING

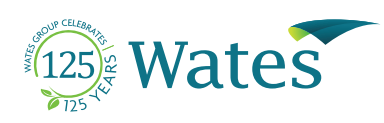

Now that you have built the House of the future, we would like you to think about how we can encourage others to live in houses of the future.

- We would like you to create a marketing plan for your very own house of the future company.
- How will you sell the house of the future, what features do you believe are worth highlighting?

Working in teams complete the following challenges below. In your teams think about your roles, you could all go through each challenge together, or you could play to your strengths with each team member taking charge of a certain challenge.

Pitch your company back to the class at the end of the challenge.

### Name of Housing Company

### Slogan McDonalds = I'm Loving It

### Logo

Using the square on the right to design your company's logo or, alternatively, use a website/app to create a digital logo. Use Wates' logo as an example. Your logo should be easily recognisable and relevant.

## BRANDING

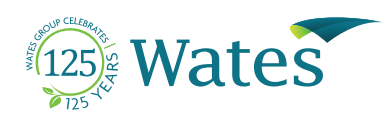

### Target Market

### Consider the demographic that would want to buy your House of the Future. For example:

- First time buyers
- Young couples
- Rich
- **Senior**

### House of the Future Key Features

#### List and describe 3-5 key features that you will have in your company's house of the future.

Consider features that could save homeowners money on bills, make certain chores easier, renewable energy, features for hobbies/leisure, ect…

You should also consider your target market, for example, a swimming pool powered by renewable energy would be too expensive for most first time buyers.

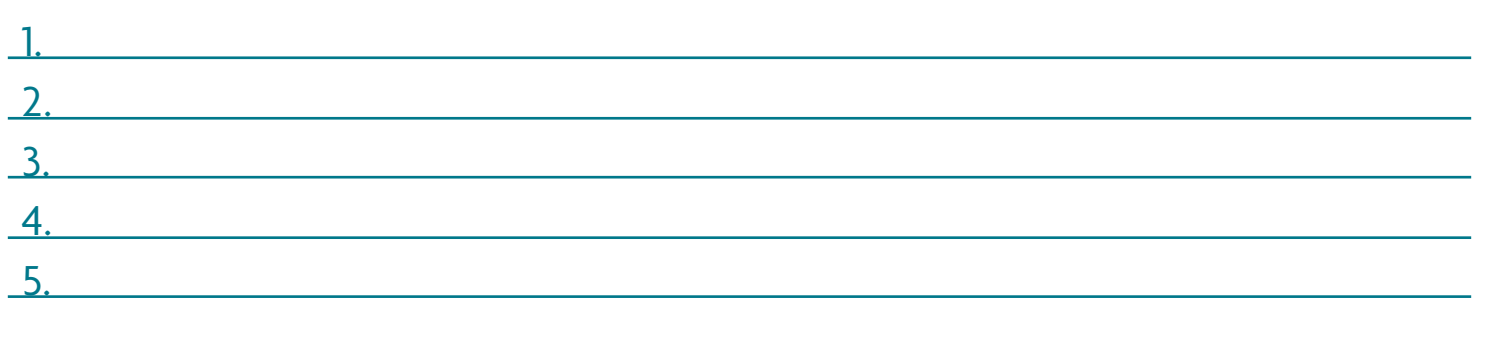

### Unique Selling Point (USP)

### Write below what your USP is. A USP (Unique Selling Point) is what can help you stand out over your competitors.

Consider your houses' key features, target market, ect…

## MARKETING CAMPAIGN

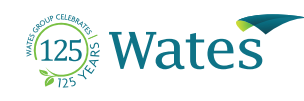

### Marketing Media

#### Have a think about what media/resources your company would use to advertise.

This could be social media, leaflets, posters, TV, radio, ect…

#### Pick one media/resource for your campaign.

Consider your target market, for example, if your target market is senior citizens then most would not use Tik Tok, but they may read the newspaper.

### Pitch

It is time to advertise your company. With your marketing media choice in mind, write a pitch/script to sell your houses.

What to include:

- Company
- The features of your house
- Slogan
- Language used must suit your target audience
- Consider the features of the marketing media that you chose
- Use language that is catchy, for example, alliteration, tripling, rhyming, ect...

## ARDUINO BLINK TEST

AN ARDUINO BLINK TEST IS TURNING AN LED ON AND OFF. IT IS A BASIC EXERCISE FOR PEOPLE WHO ONLY JUST STARTED LEARNING ABOUT ARDUINO.

To open Blink code, you need to open Arduino Software. On the left-top corner choose File -> Examples -> 01. Basics -> Blink.

A new window will open and you'll see the same code as we have on the right hand side of this page.

There are two main parts in Arduino code:

void Setup() and void Loop(). Void Setup() will only run once and will test Arduino board for which pins and functions we are using. Whereas void Loop() will run constantly until we unplug our board and it will tell the board what to do with the pins specified in void Setup(). In this exercise we will be using a built in LED. We will make it blink ever second. On the diagram below it is shown where the built in LED is located on the Arduino Uno board.

**CHALLENGE 1:** Can you try to modify the code, so that the LED blinks every 3 seconds?

**NOTES:**

HIGH means on, LOW means off.

OUTPUT - sending information

INPUT - receiving information

#### void setup() {

// initialize digital pin LED BUILTIN as an output.

#### pinMode(LED\_BUILTIN, OUTPUT); }

// the loop function runs over and over again forever

#### void loop() { digitalWrite(LED\_BUILTIN, HIGH);

// turn the LED on (HIGH is the voltage level) delay(1000); // wait for a second digitalWrite(LED\_BUILTIN, LOW); // turn the LED off by making the voltage LOW delay(1000); // wait for a second }

#### **BUILTIN LED**

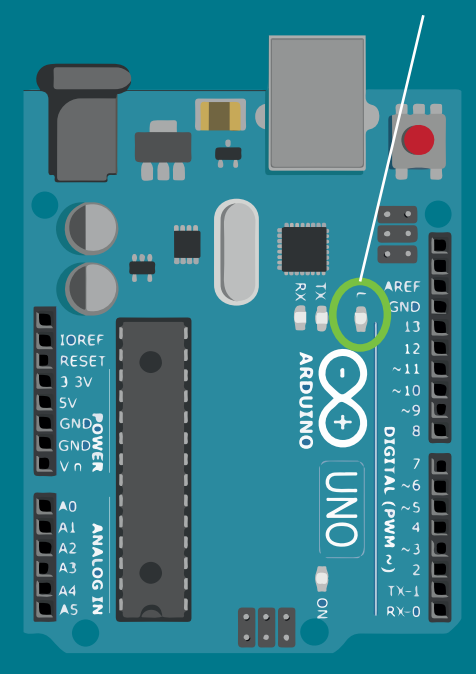

## ARDUINO BLINK TEST

AN ARDUINO BLINK TEST IS TURNING AN LED ON AND OFF. THIS EXERCISE WILL BE USING AN EXTERNAL LED AND WILL SHOW HOW TO USE PINS ON ARDUINO BOARD.

}

Now we will try to use an external LED. Find an LED in your electronic kit. Follow the diagram below to connect your LED to Arduino board.

As you can see, the positive cable on the LED was attached to pin 13 on Arduino. On the right hand side there is the same code as on previous page but with small change.

LED BUILTIN has been modified to 13. Why to you think this happened?

**CHALLENGE 2:** Can you try to modify the code, so that the LED is connected to pin 8?

#### void setup() {

 // initialize digital pin LED\_BUILTIN as an output. pinMode(13, OUTPUT);

#### // the loop function runs over and over again forever void loop() {

digitalWrite(13, HIGH);

// turn the LED on (HIGH is the voltage level) delay(1000); // wait for a second digitalWrite(13, LOW);  $\frac{1}{10}$  turn the LED off by making the

voltage LOW delay(1000); // wait for a second

}

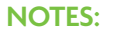

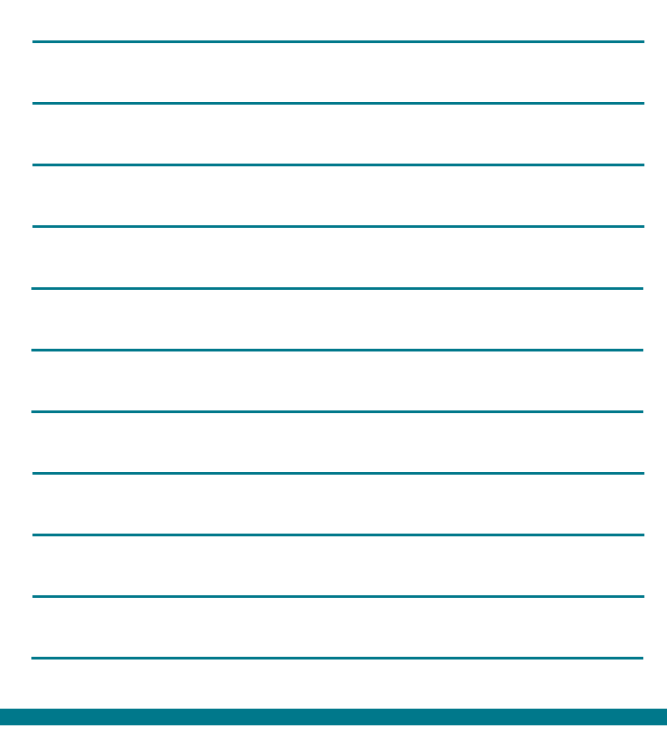

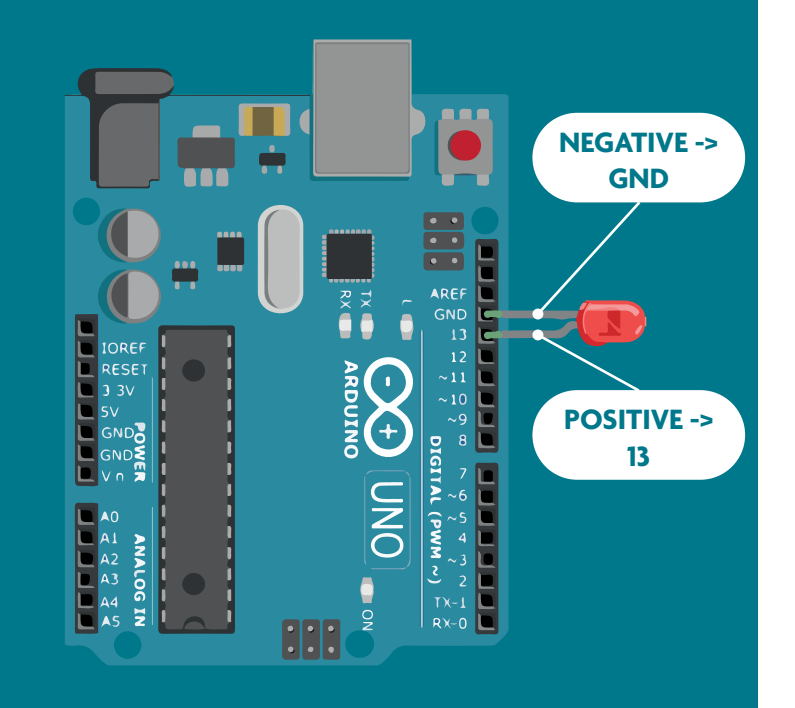

## CODING CHALLENGE

### USE THE FOLLOWING PUZZLES TO DECIPHER THE CODE AND WRITE YOUR VICTORY MESSAGE ON THE LED DISPLAY.

Open Arduino to start coding your LED display message.

Be sure to verify the code after each step to ensure that your answers are correct. If your answer is wrong the code will "fail to compile" in an orange warning in the bottom left of the screen (on most steps, but not all). Verify by clicking the 'tick' on the top left hand corner, check that you have the correct answers.

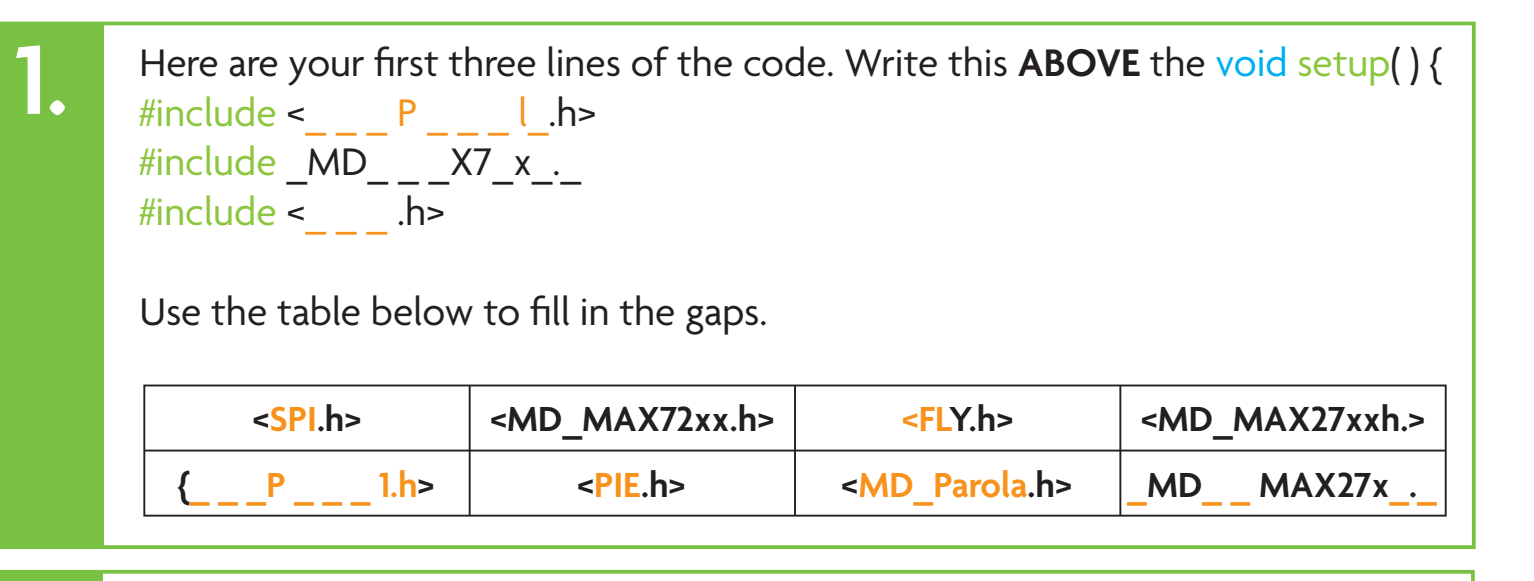

The next line is code is as follows. You can copy and paste the code and replace the answer until you find the correct answer. #define HARDWARE\_TYPE [insert answer here] : : FC16\_HW A. <nowinaminute> B. <USBmodem> **2.**

- C. <MD\_MAX72xx.h>
- D. <DJ\_C++>

**3.**

The next line in code is as follows. You can copy and paste the code then insert your answer.

#define MAX\_DEVICES [insert answer here]

How many planets are there in our solar system?

## CODING CHALLENGE

The next line is code is as follows. You can copy and paste the code then insert your answer.

#[insert answer here] CS\_Pin 3

A. include

**4.**

**5.**

- B. exclude
- C. redefine
- D. define

The next line is code is as follows. You can copy and paste the code then insert your answer.

MD\_Parola [insert answer here] = MD\_Parola(HARDWARE\_TYPE, CS\_PIN, MAX\_DEVICES);

Decipher the following word for the answer: **kfNlisxpf** Answer the following question to decide which table below to use to decipher the word.

What has many keys but opens no doors?

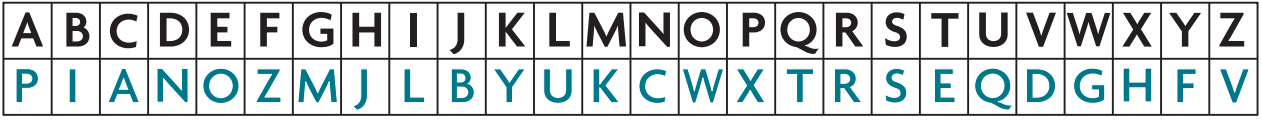

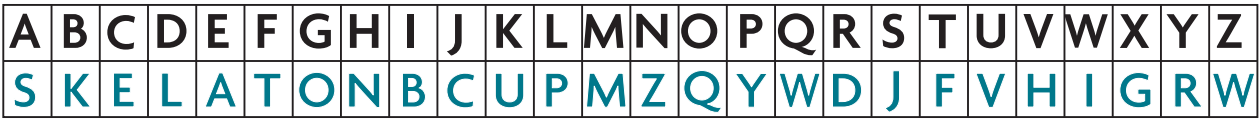

## CODING CHALLENGE

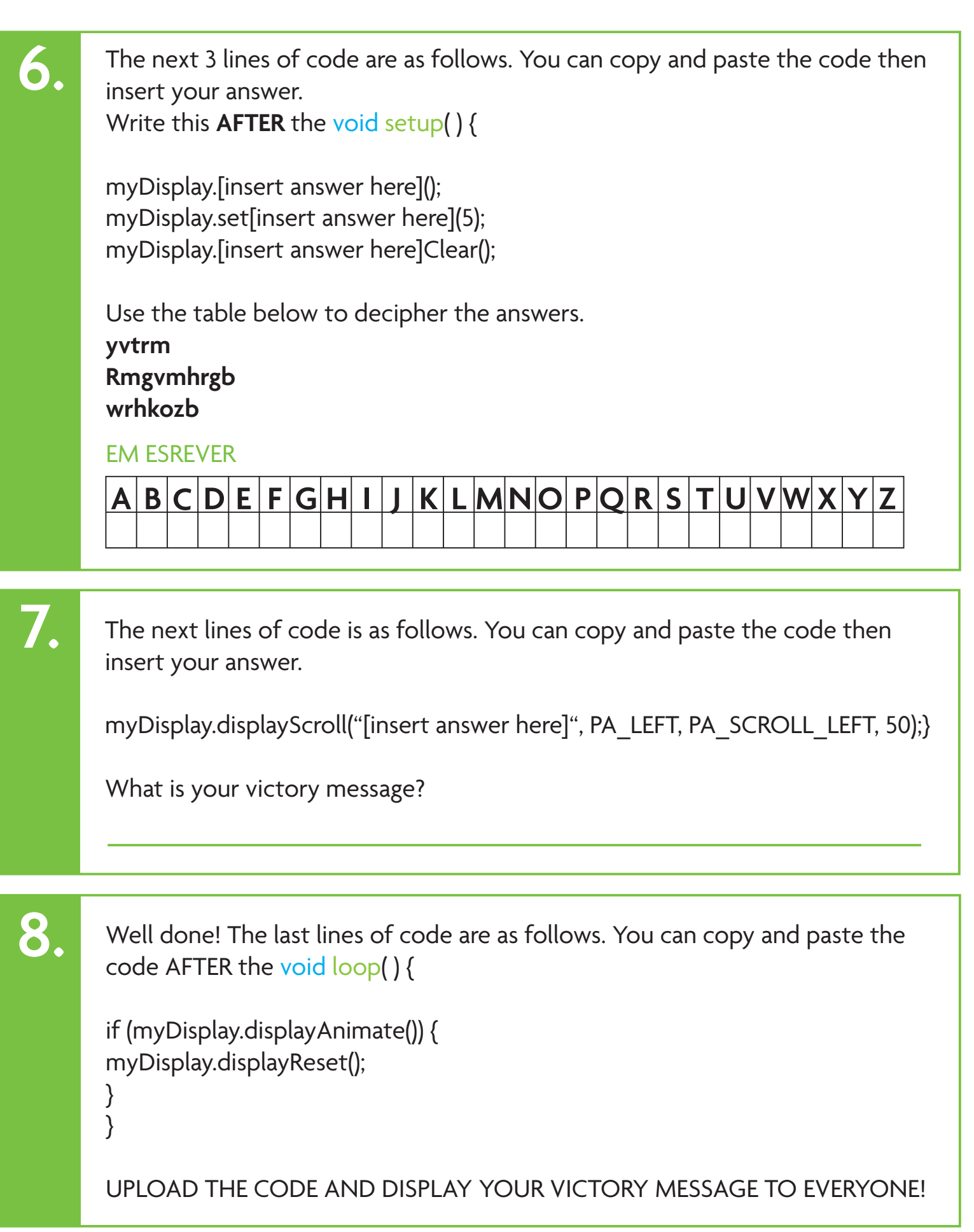

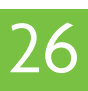

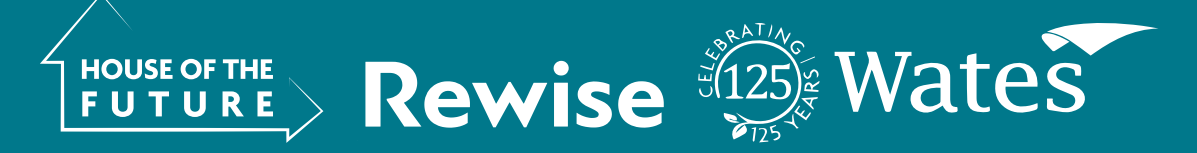